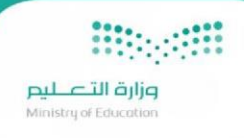

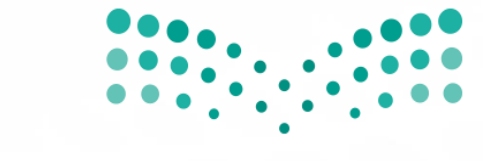

وزارة التصليم Ministry of Education

## **سفير2 - طلبابتعاث برنامجخادم الحرمين الشريفين**

**دليل املستخدم – بوابة الطالب**

 **اإلصدار 1.0 2022**

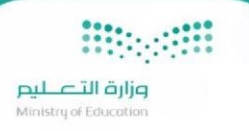

# جدول المحتويات

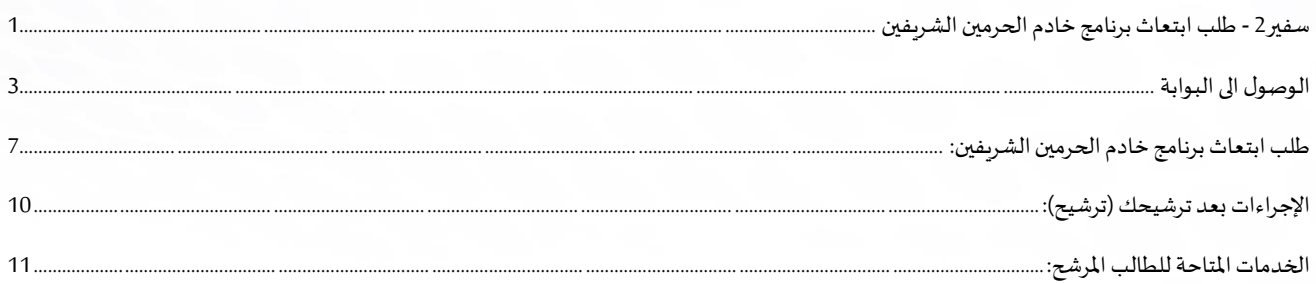

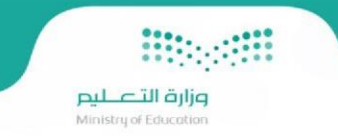

### <span id="page-2-0"></span>الوصول الى البو ابة

للدخول على النظام يرجى الضغط على الر ابط التالي أو القيام بكتابته في شريط العناوين في المتصفح لديك ومن ثم الضغط على دخول المستفيدين:

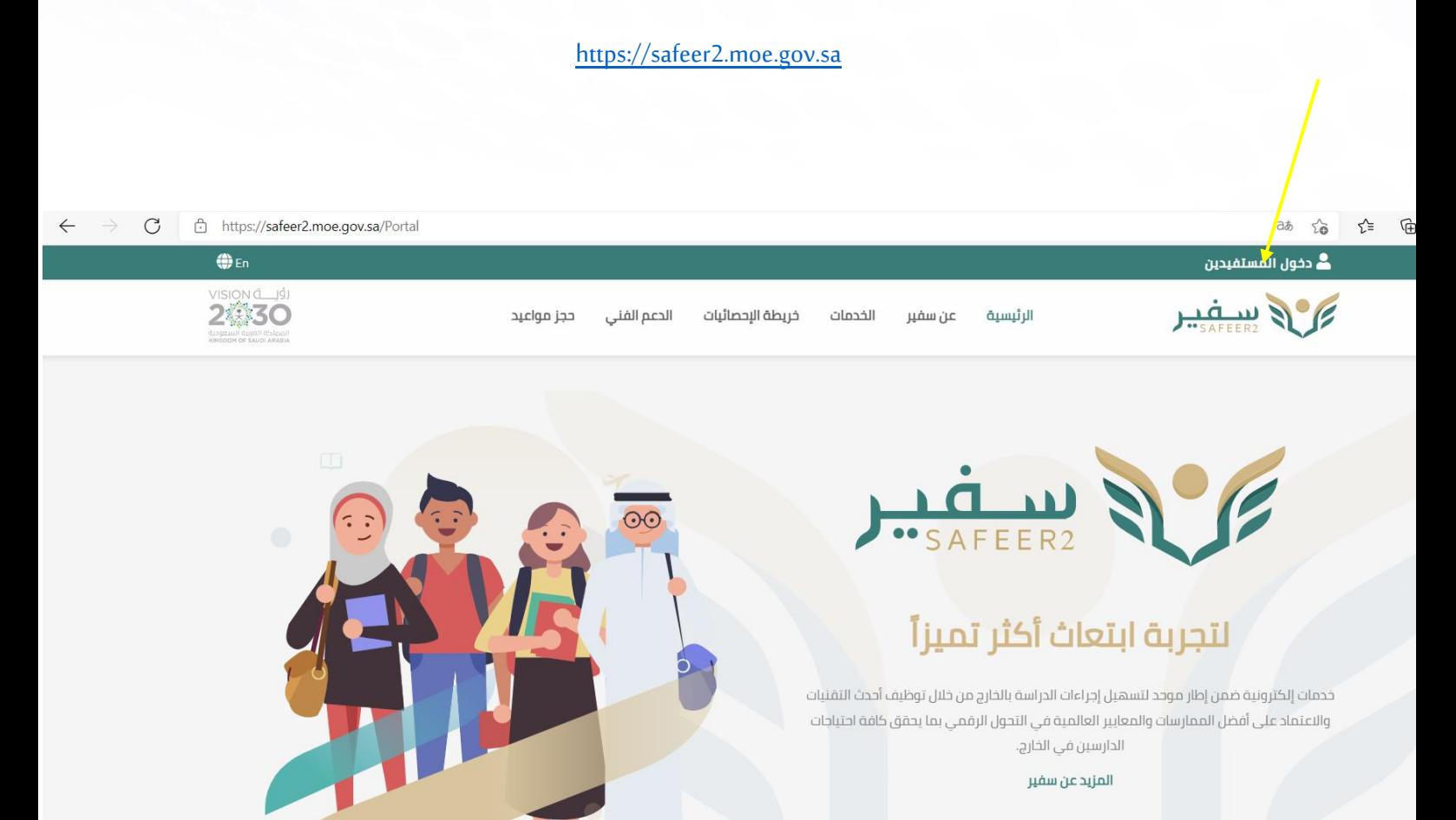

**Bibeliff** وزارة التصليم<br>Ministry of Education

قم بالضغط على تسجيل الدخول الخاص بالنفاذ الوطني الموحد (أبشر)

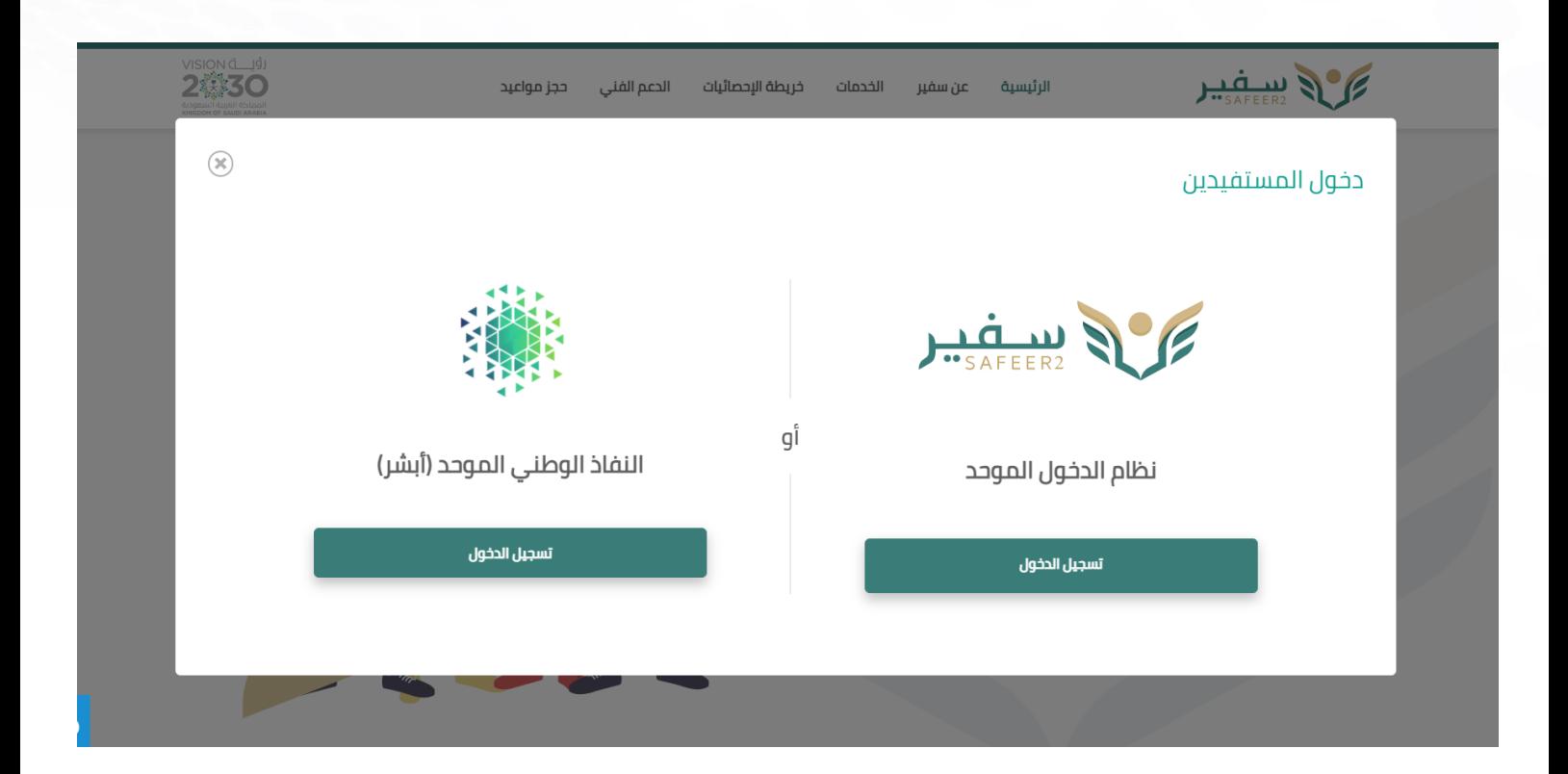

ستظهر الصفحة الخاصة بتسجيل الدخول "نفاذ"

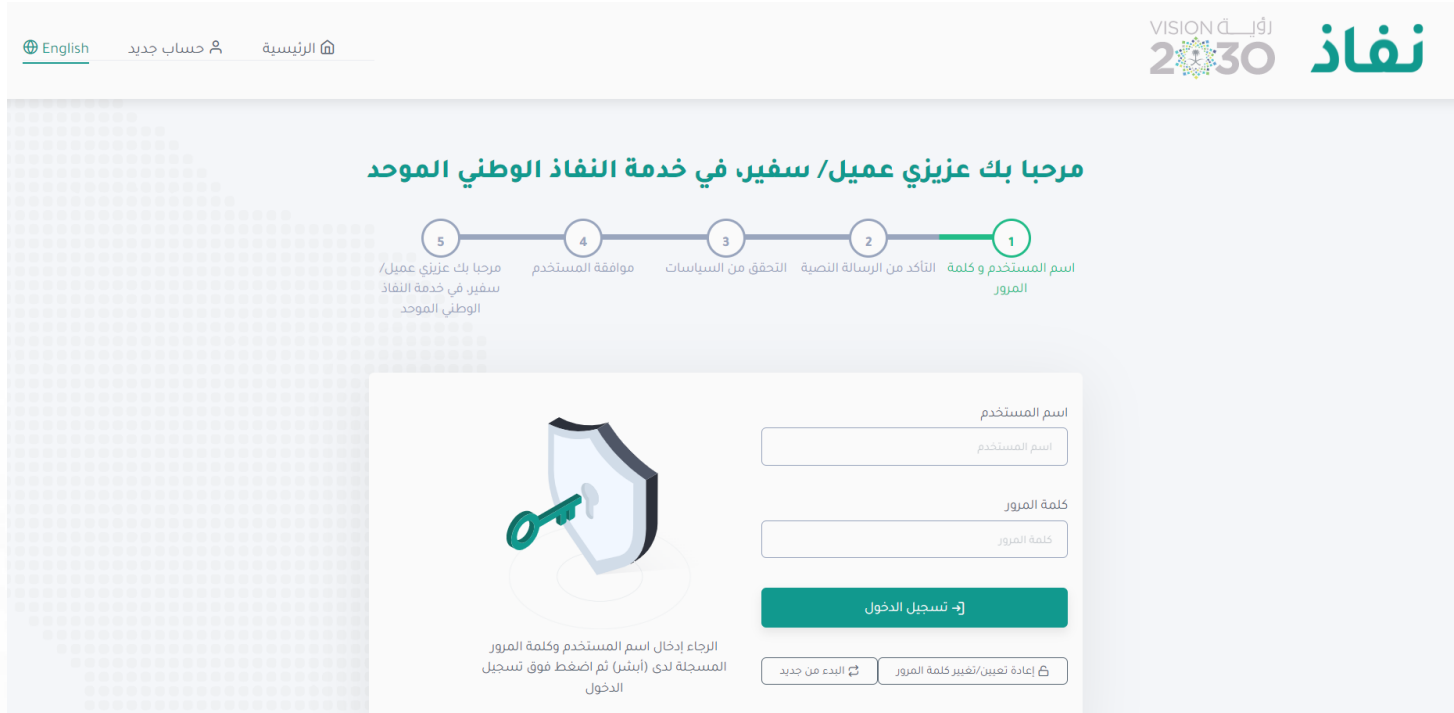

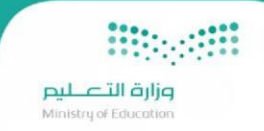

بعد اتمام الدخول سيتم الانتقال الى صفحة ادارة الهوية الموحدة , قم بإدخال البيانات الخاصة بك لإتمام عملية التسجيل

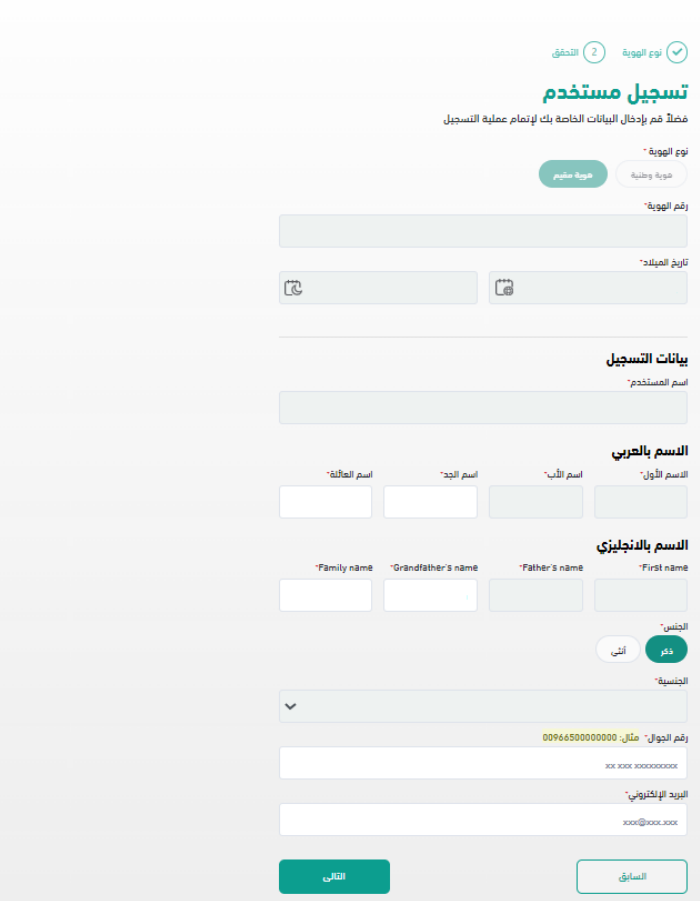

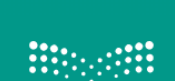

وزارة التصليم<br>Ministry of Education

إدارة الهوية الموحدة

**Magnit** .<br>وزارة التصليم<br>Ministry of Education

بعد اتمام عملية تسجيل الدخول ستظهر لك الصفحة الرئيسية بنظام سفير2

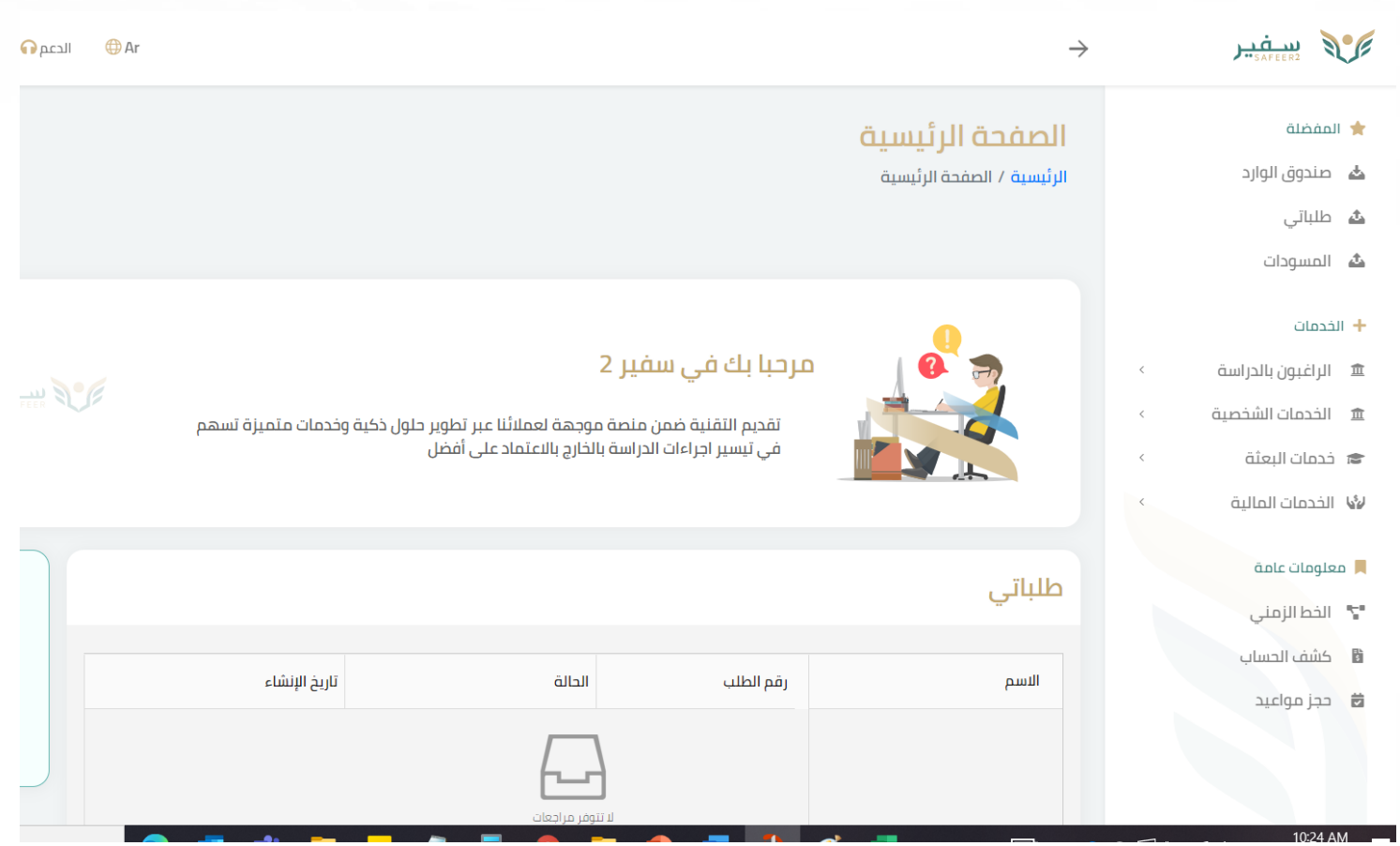

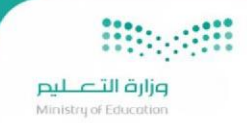

### <span id="page-6-0"></span>طلب ابتعاث برنامج خادم الحرمين الشريفين :

لطلب ابتعاث برنامج خادم الحرمين الشريفين يجب التحقق من تحديث البيانات الشخصية للطالب عن طريق الضغط على ايقونة "تحديث امللف الشخص ي"

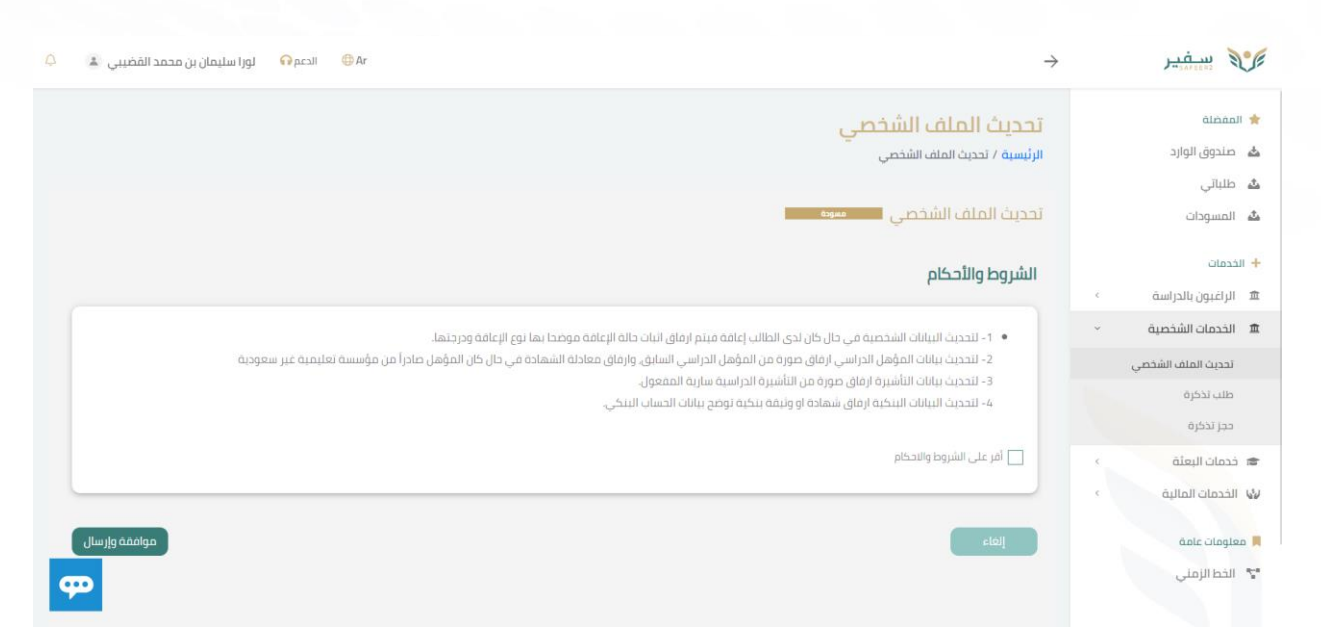

ادخال بيانات الملف الشخصي كاملا في الخدمة على النحو الآتي :

- البيانات الشخصي ة
- بيانات االتصال والعناوين
- عنوان الطالب في السعودية
- املؤهالت الدراسيةالسابقة
	- نتائج اختباراتقياس
		- اختبار اللغة
		- االختباراتالدولية

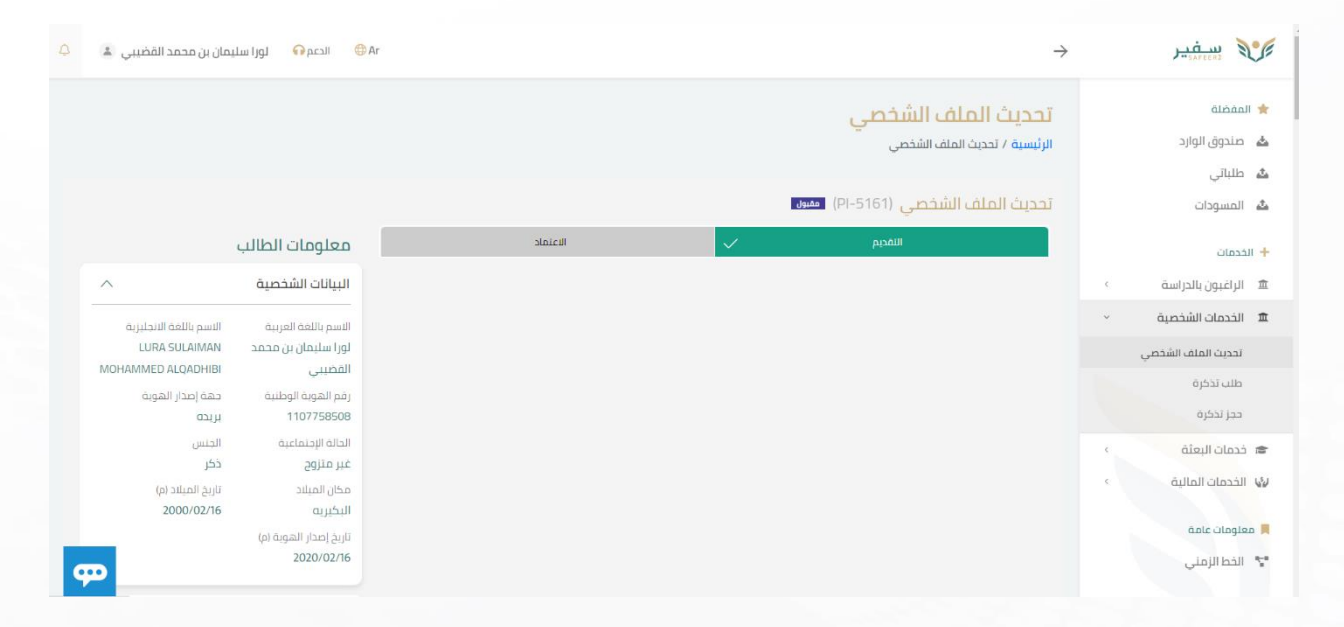

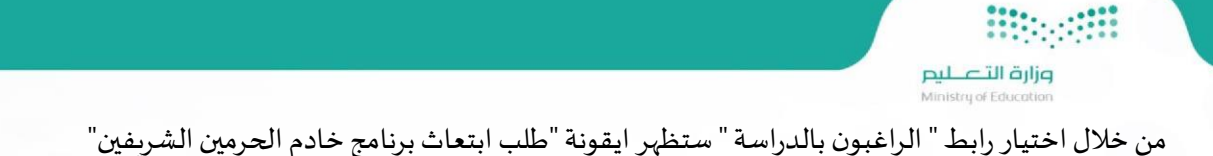

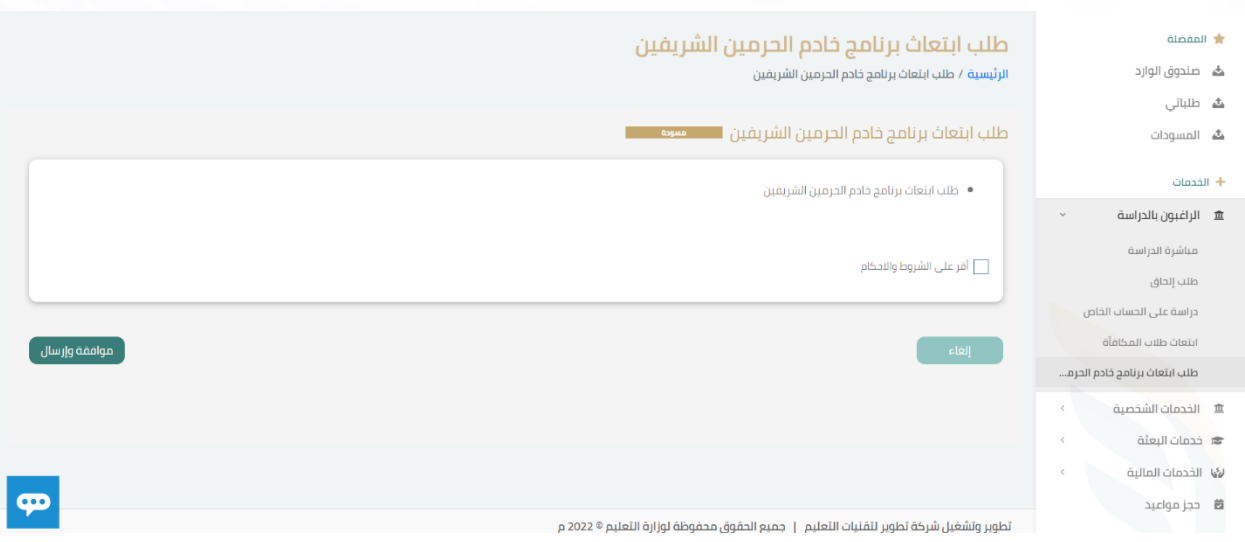

بعد الموافقة على الشروط والاحكام يجب تعبئة الحقول المطلوبة والخاصة بالاستمارة

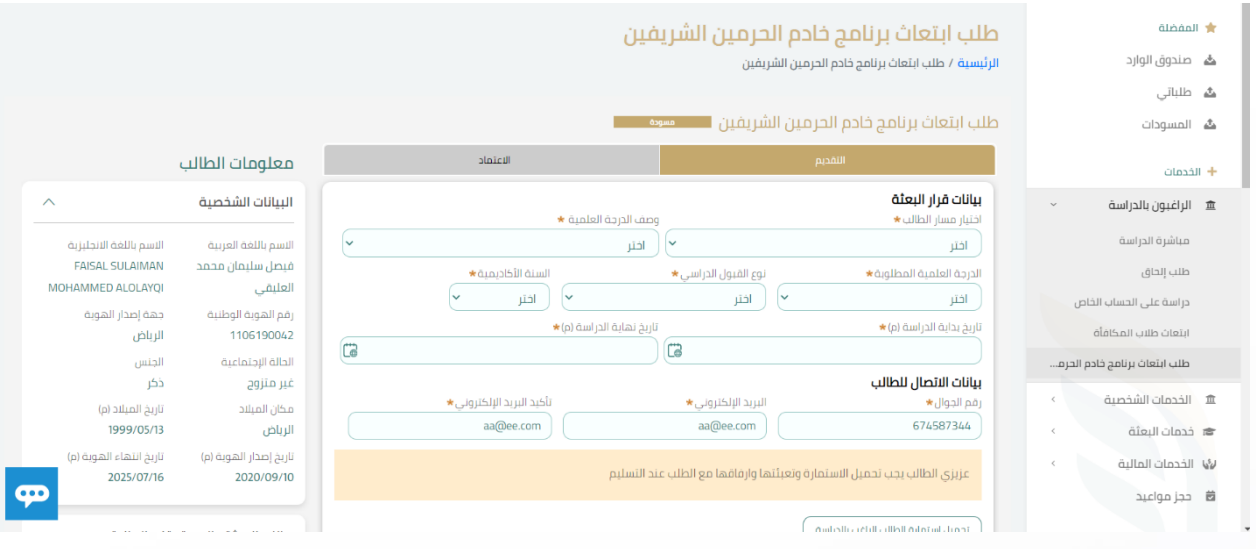

وبعد تسليم الطلب يمكن متابعة حالة الطلب من خالل ايقونة طلباتي ومعرفة حالته

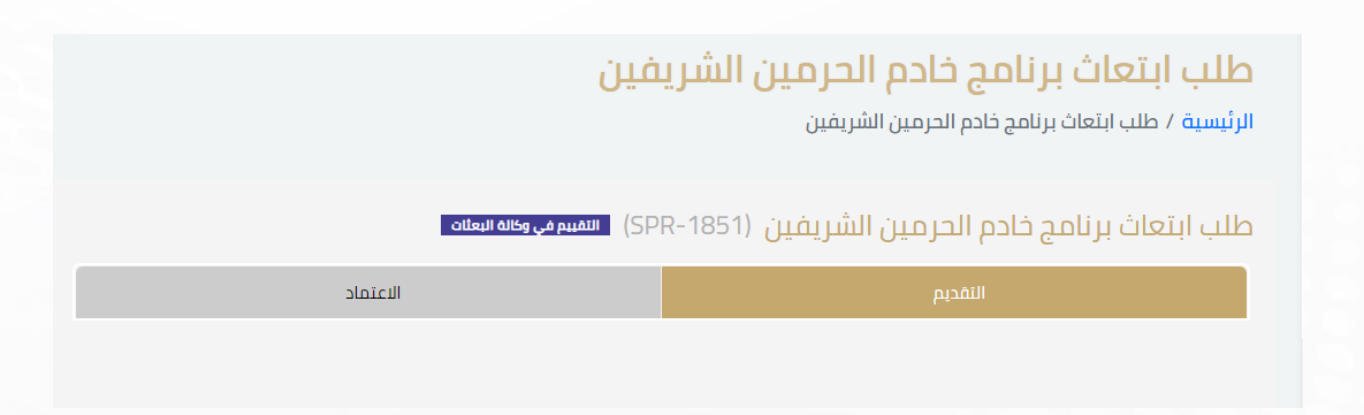

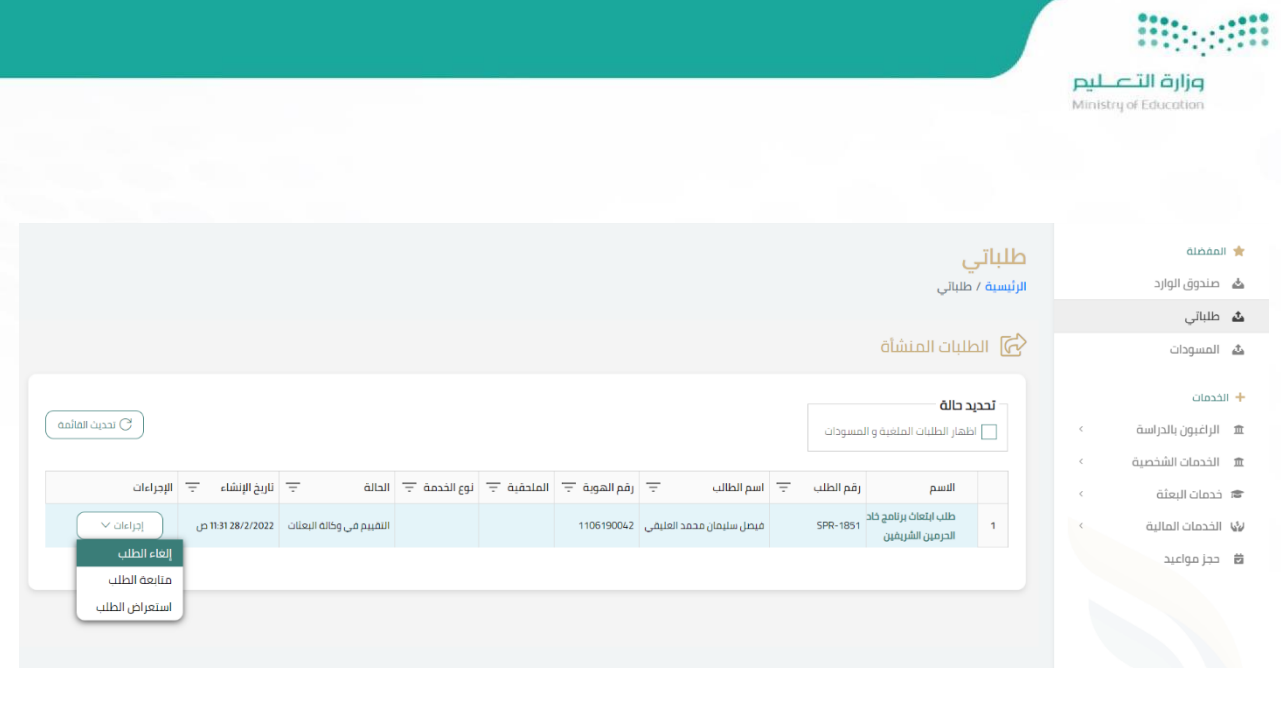

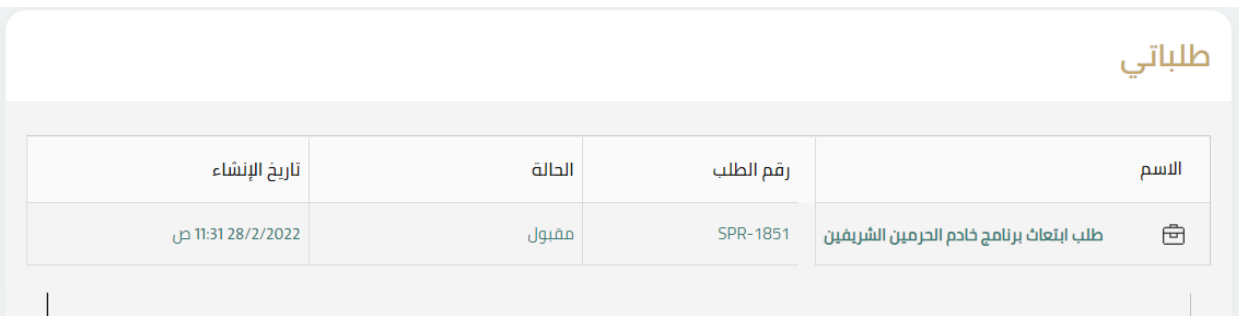

مع مالحظة انه يمكن للطالب اضافة مالحظات على الطلب في مرحلة التقييم كما هو موضح في الصورة ادناه:

### طلباتہ μī

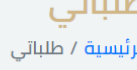

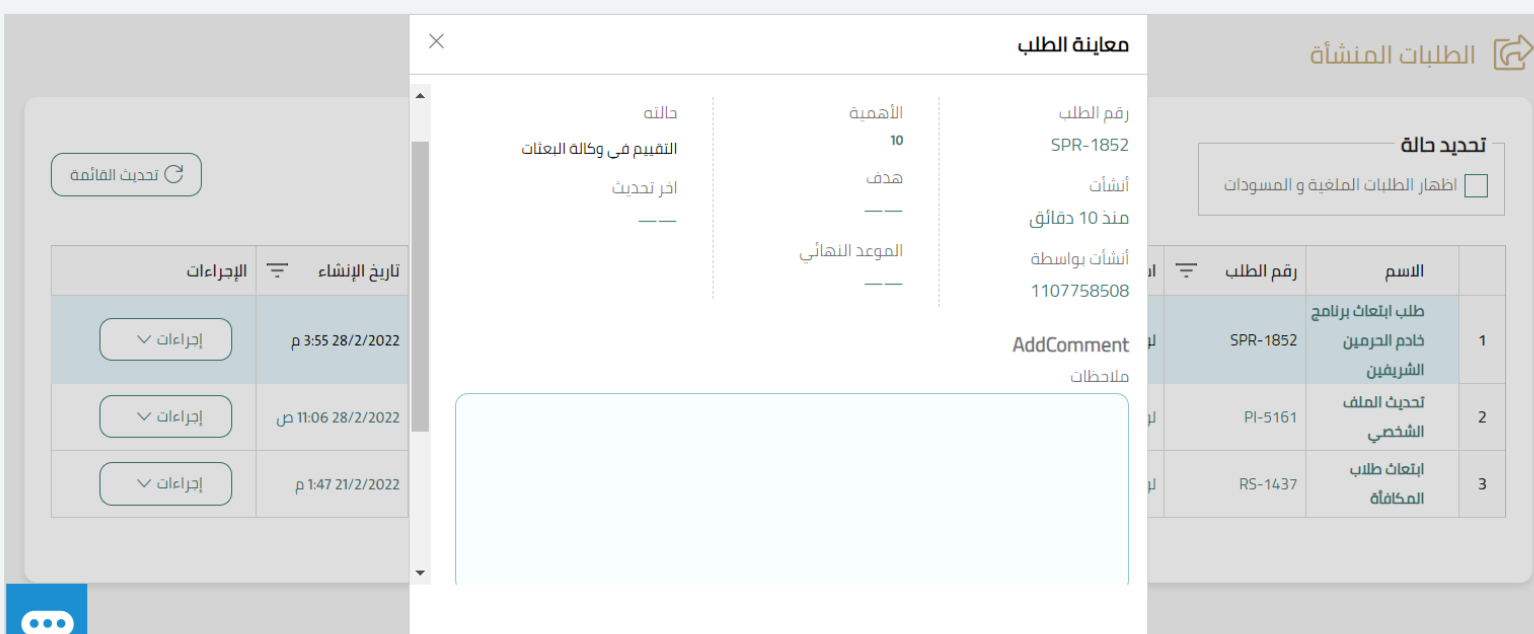

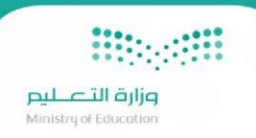

## <span id="page-9-0"></span>الإجراءات بعد ترشيحك (ترشيح):

سوف يصلك بربد بترشيحك مبدئيا على برنامج الابتعاث حيث يمكنك تأكيد الترشيح من خلال الدخول الى بوابة الطالب والدخول الى طلب ابتعاث خادم الحرمين الشريفين وتاكيد الترشيح

### صندوق الوارد

الرئيسية / صندوق الوارد

طلب ابتعاث برنامج خادم الحرمين الشريفين (SPR-3794) اسمر مسرسي

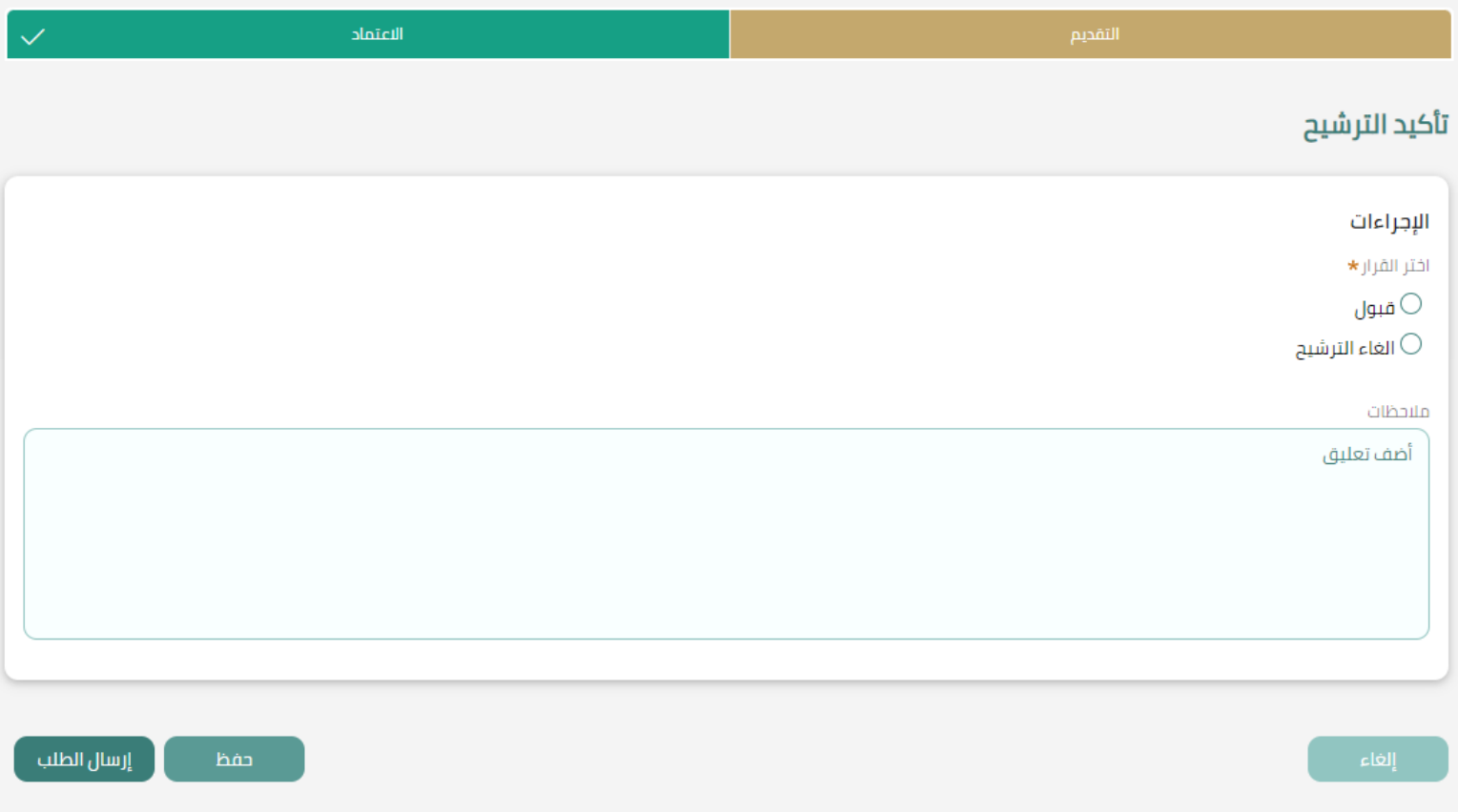

مالحظة : يجب ان تقوم بتاكيد الترشيح خالل مدة محددة واال سيتم الغاء ترشيحك

بعد تأكيد الترشيح سوف يصلك بربد بتاكيد الترشيح وبمكنك الان الاستفادة من الخدمات المتاحة للطالب المرشح

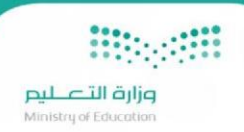

## <span id="page-10-0"></span>الخدمات المتاحة للطالب المرشح:

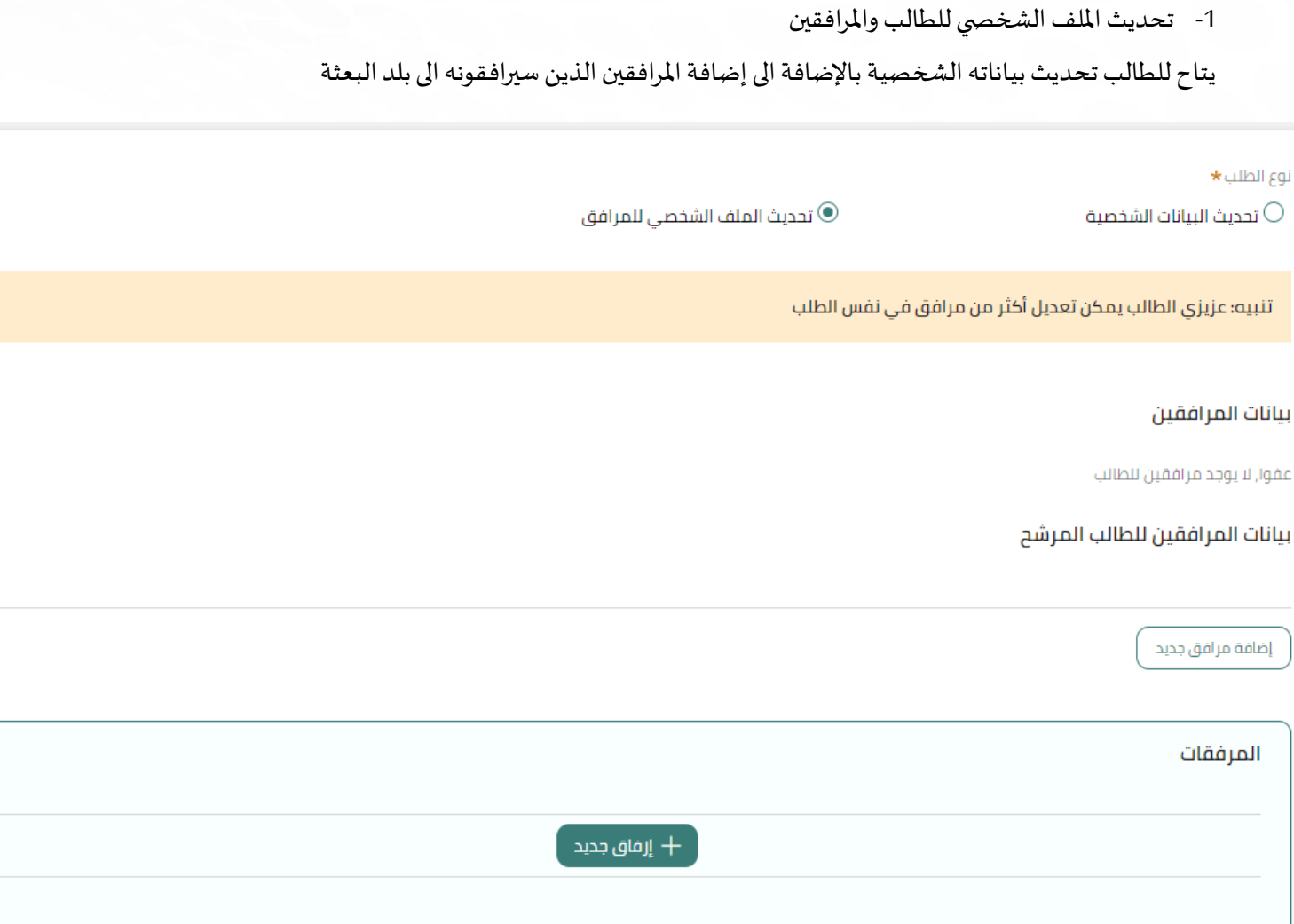

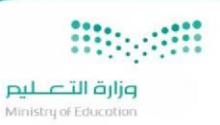

#### **-2 طلب تعريف**

عند تقديم طلب تعريف للطالب المرشح تتاح له الأنواع التالية :

- خطاب األدلة الجنائية
- خطاب السفارةللطالباملرشح
	- خطاب للمستشفى
	- خطاب تقرير البصمة األمنية
		- خطاب إفادة عمل املرافق

ملاحظة يمكن تضمين المرافقين المضافين الى أي نوع من أنواع التعاريف المذكورة.

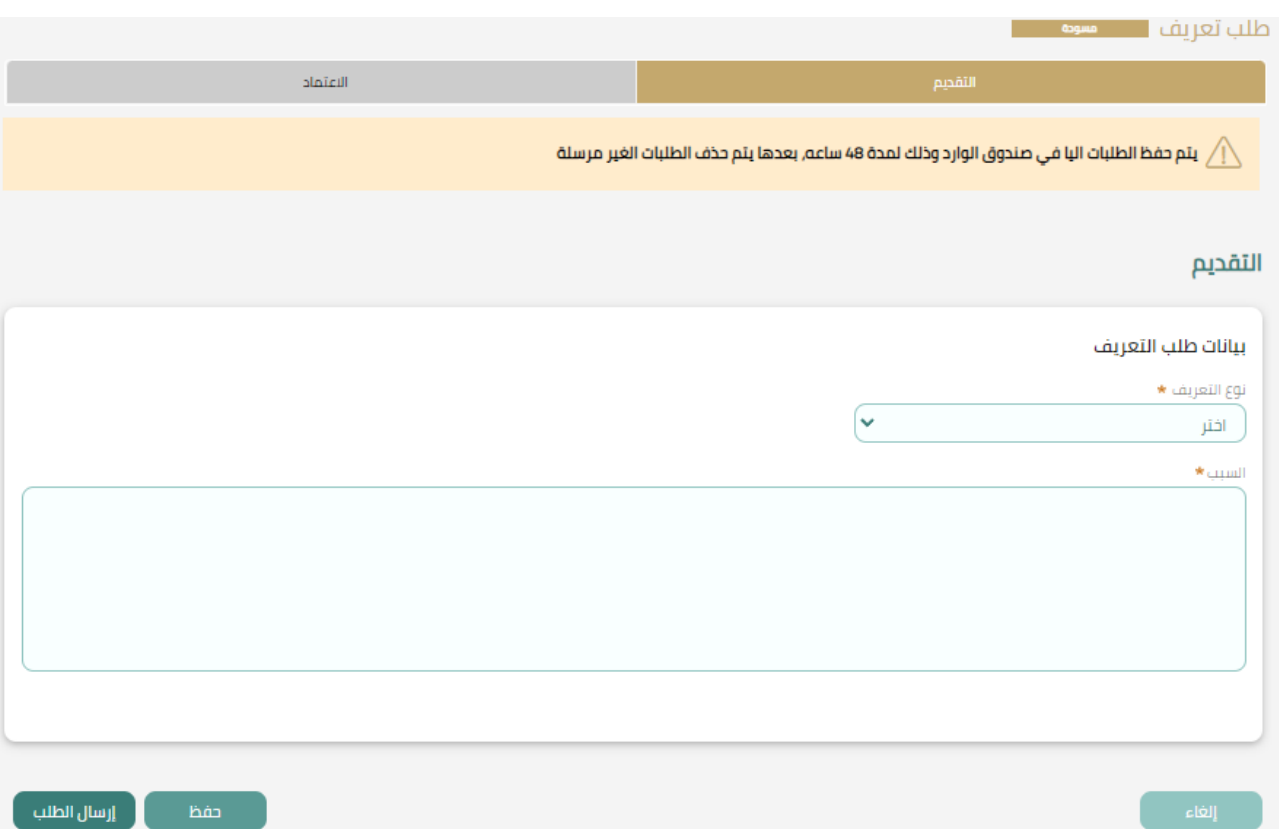

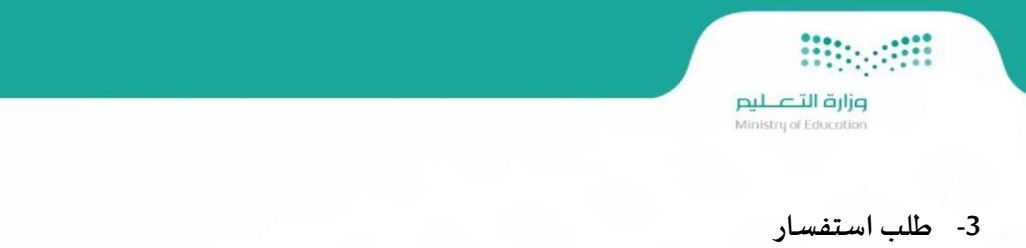

في حال رغبة الطالب المرشح بالاستفسار عن إجراءات الابتعاث والترشيح يمكنه تقديم طلب استفسار تصنيف اكاديمي و من نوع إجراءات االبتعاث والترشيح.

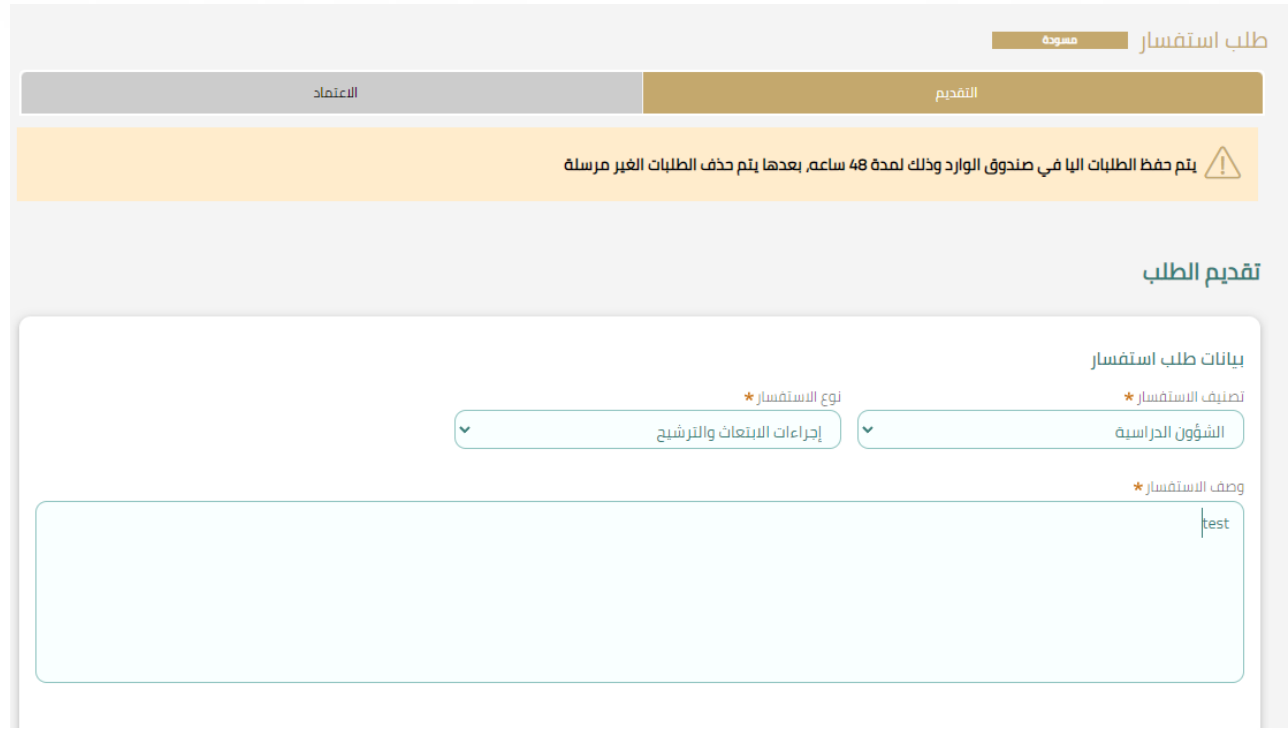

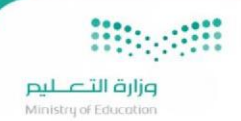

- **-4 طلب ضمان ماليبغرضالقبول**
- يتاح للطالب المرشح الحصول على ضمان مالي بغرض القبول والتسجيل في المؤسسة التعليمية

ويمكنه ذلك من خلال التقديم على خدمة ضمان مالي ثم اختيار نوع " ضمان مالي بغرض القبول للطالب المرشح

### الضمان المالي

.<br>الرئيسية / الضمان المالي

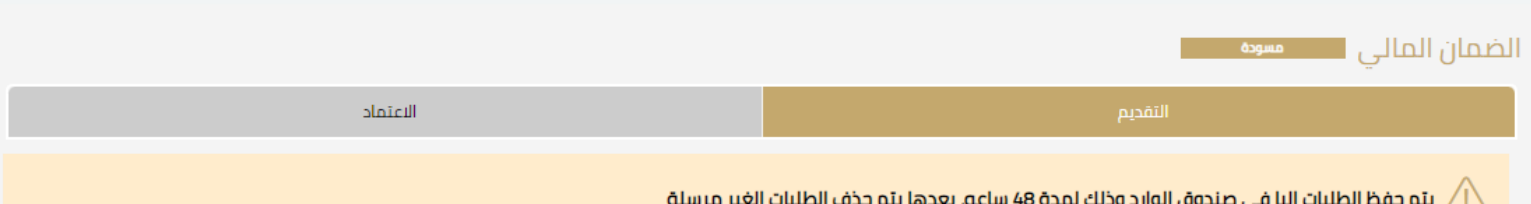

#### الضمان المالي

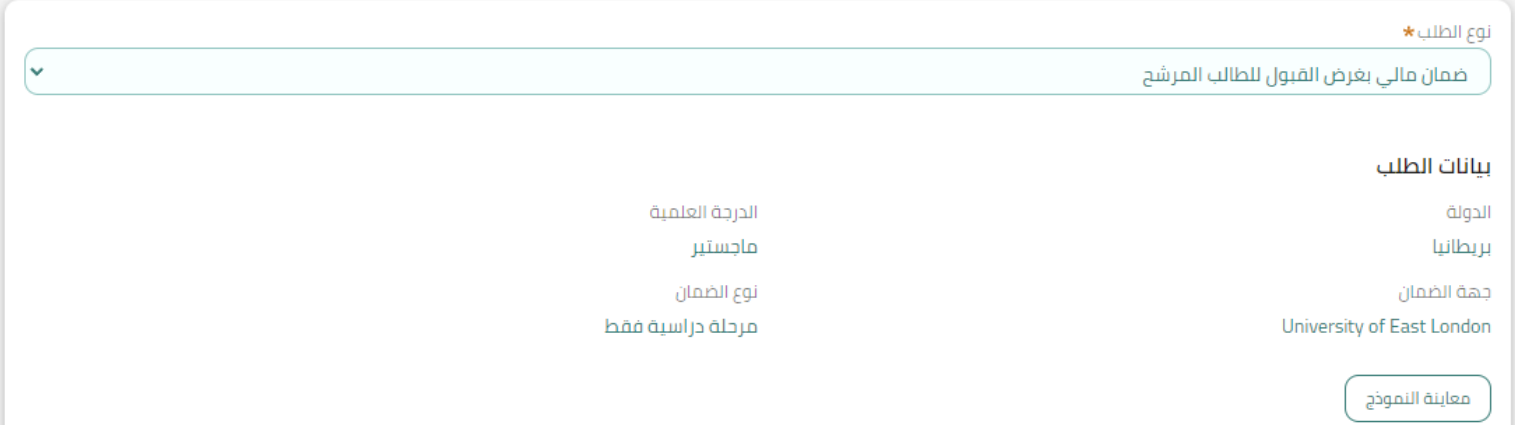

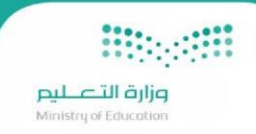

-5 الغاء الترشيح :

### في حال عدم الرغبة بالترشيح لالبتعاث , التقديم على خدمة الغاء الترشيح اللغاء ترشيحك على برنامج خادم الحرمين الشريفين.

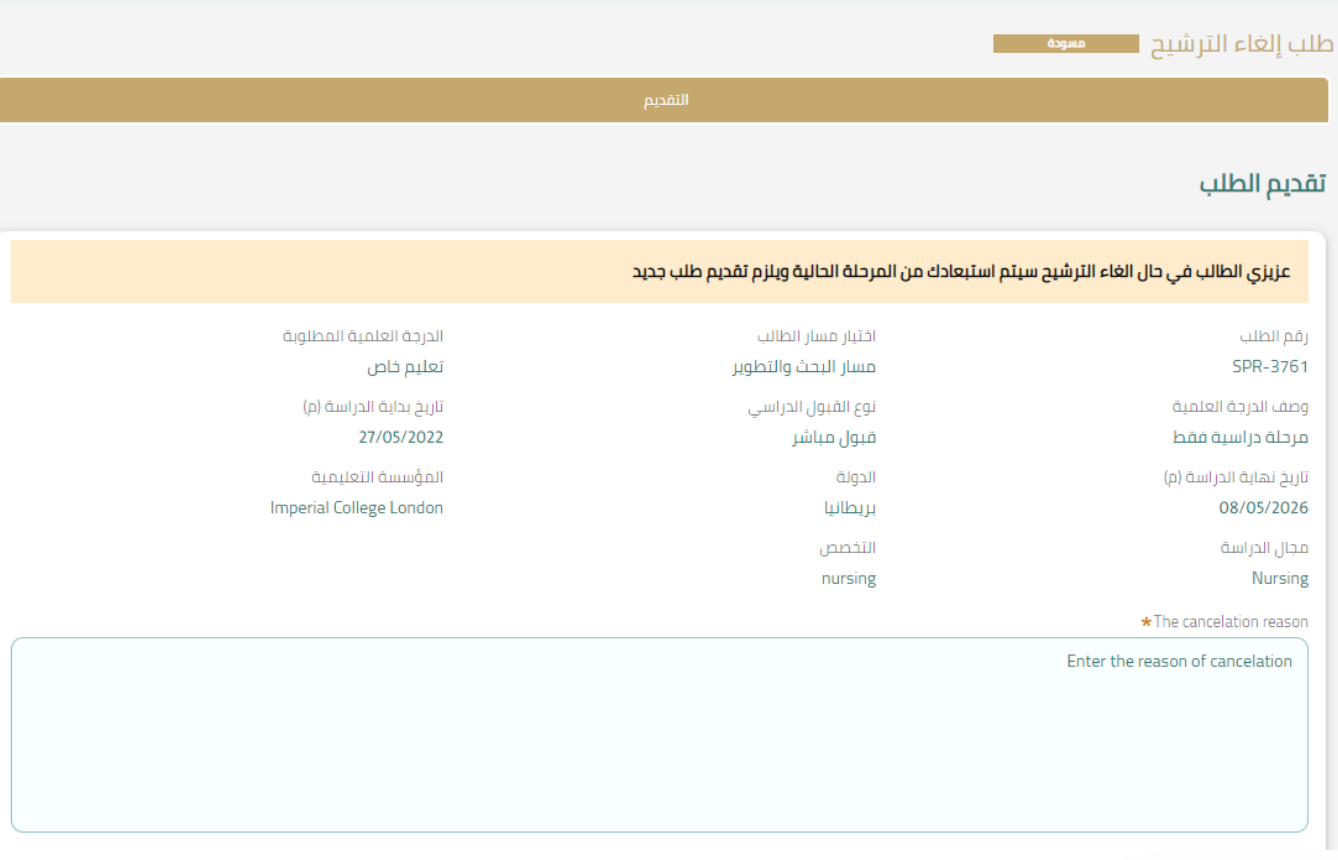

**Biogetti صزارة التصليص**<br>Ministry of Education

-6 اصدار قرار االبتعاث:

بعد االستفادة من خدمات الطالب املرشح واصبحت جاهزا للبدء باجراءات االبتعاث والسفر الى بلد البعثة يمكن التقديم على خدمة

اصدار القرار.

للعلم في هذه الخدمة سيتم اصدار قرار الابتعاث بشكل رسمي وتحديد المرافقين الذين سيرافقونك الى بلد البعثة.

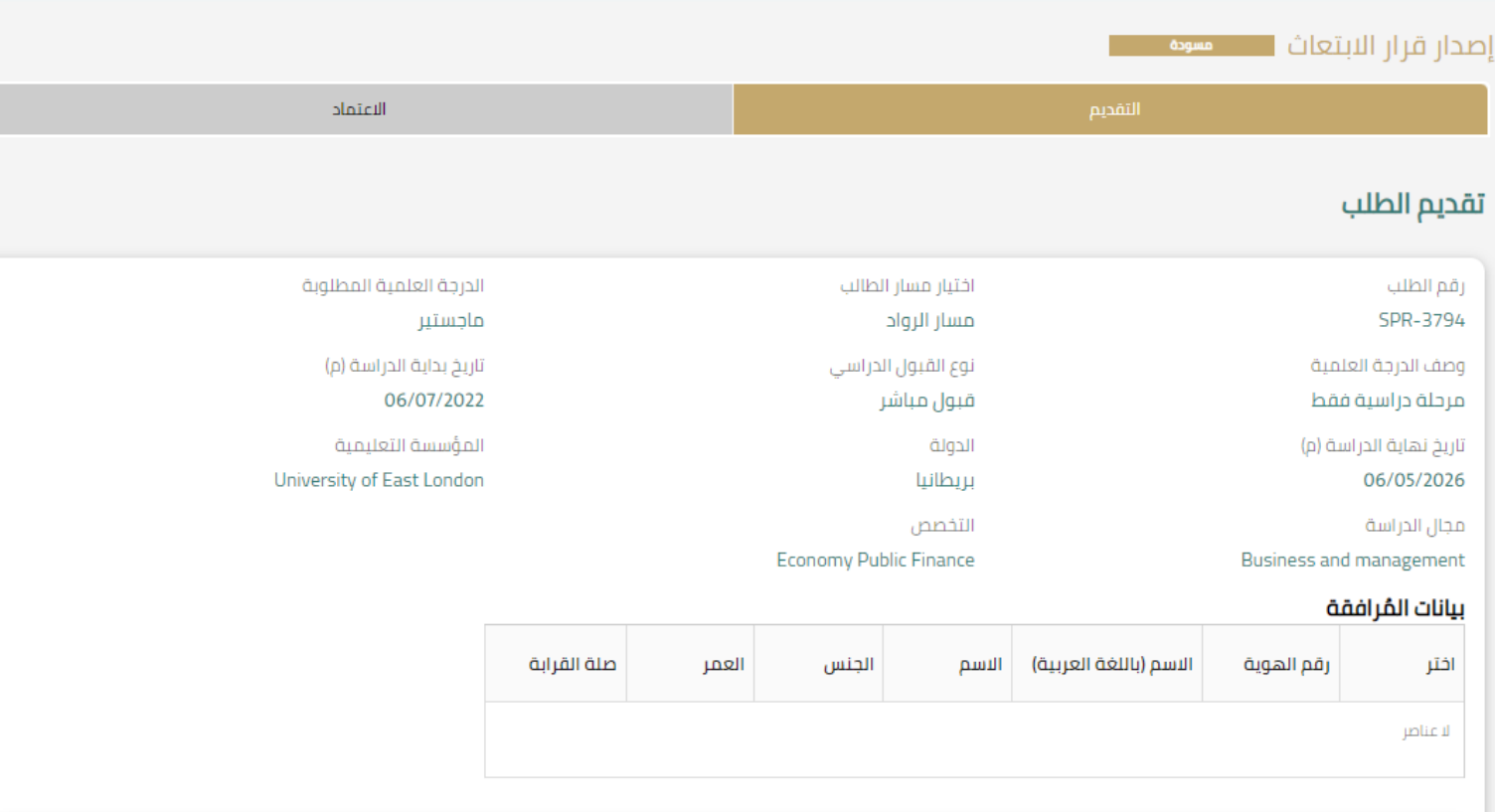

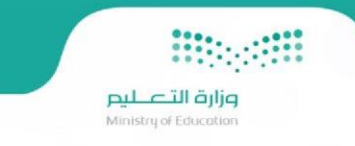

بعد قبول طلب اصدار القرار يمكنك طباعة نموذج القرار من خلال الدخول الى طلب ابتعاث برنامج خادم الحرمين الشريفين والضغط على خيار "تحميل النموذج" كما ان هذا النموذج سيتم ارساله تلقائيا الى بريدك الالكتروني المسجل في استمارة التقديم .

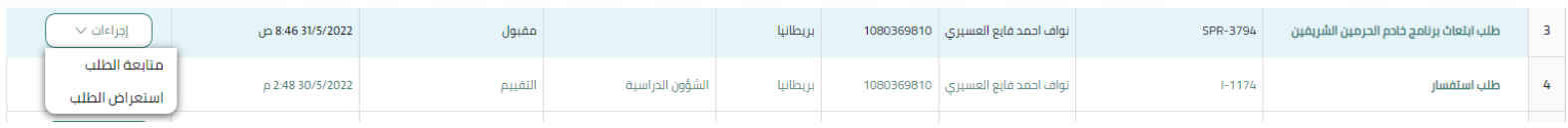

#### طلب ابتعاث برنامج خادم الحرمين الشريفين (SPR-3794) ممبول

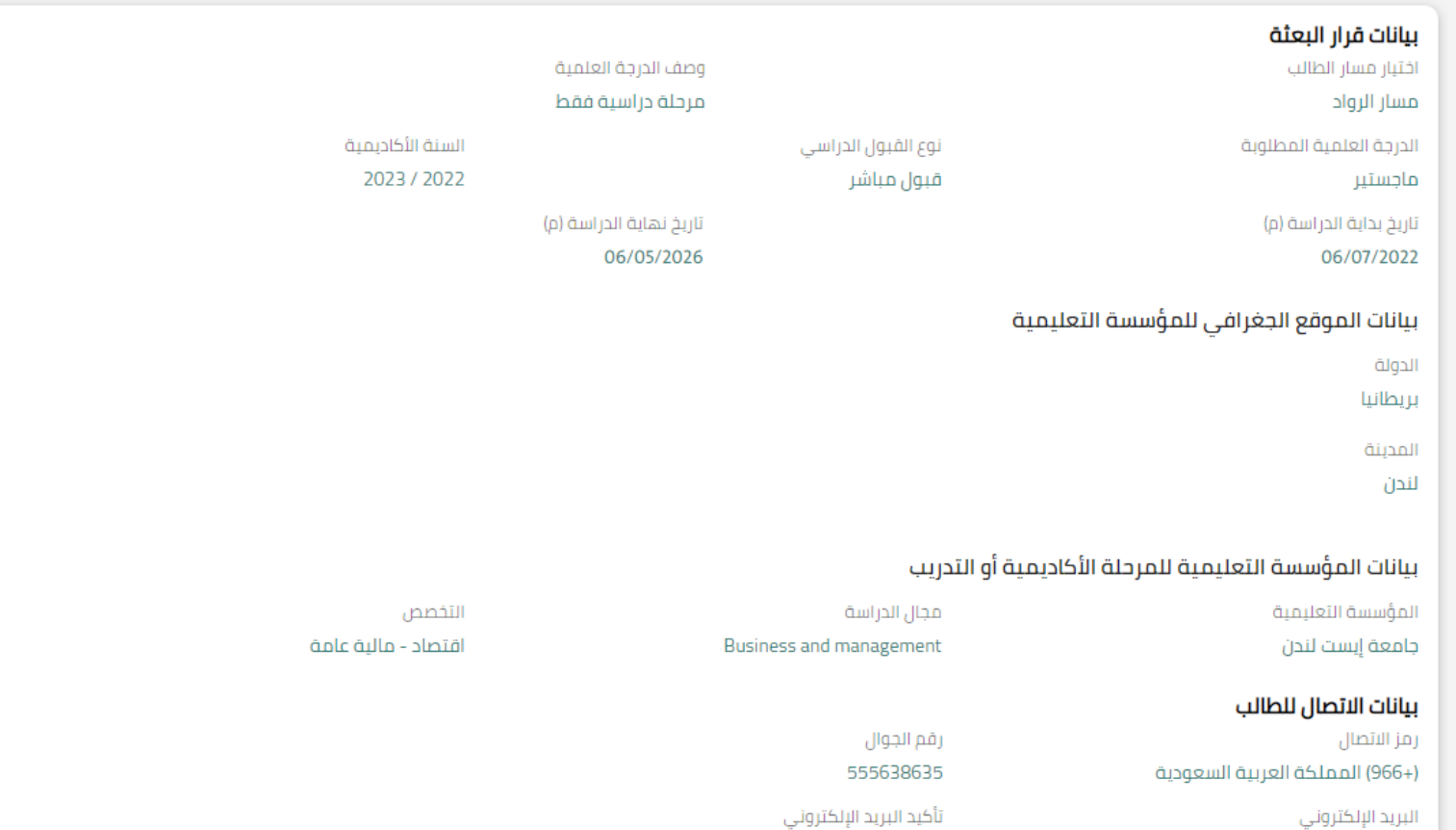

sln777@hotmail.com

◘ تحقق من البريد الإلكتروني

تحميل النموذج

sln777@hotmail.com

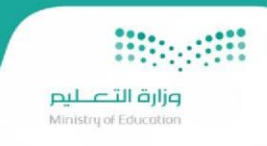

-7 اصدار الذكرة :

بعد اصدار القرار يمكن الان التقديم على تذكرة السفر كل ماعليك هو الدخول الى خدمة "حجز التذكرة" واختيار نوع التذكرة "ذهاب الى مقر البعثة"

سيطلب ادخال اختيار رقم الطلب الخاص ب ابتعاث برنامج خادم الحرمين الشريفين بعد ذلك الضغط على عرض وتحديث التذكرة يتم بعد ذلك ادخال بيانات التذكرة من تاريخ السفر ومدينة المغادرة والوصول وتحديد المرافقين المطلوب اصدار التذاكر لهم وتسليم الطلب ليتم معالجته من قبل موظف الخطوط السعودية الصدار امر االركاب.

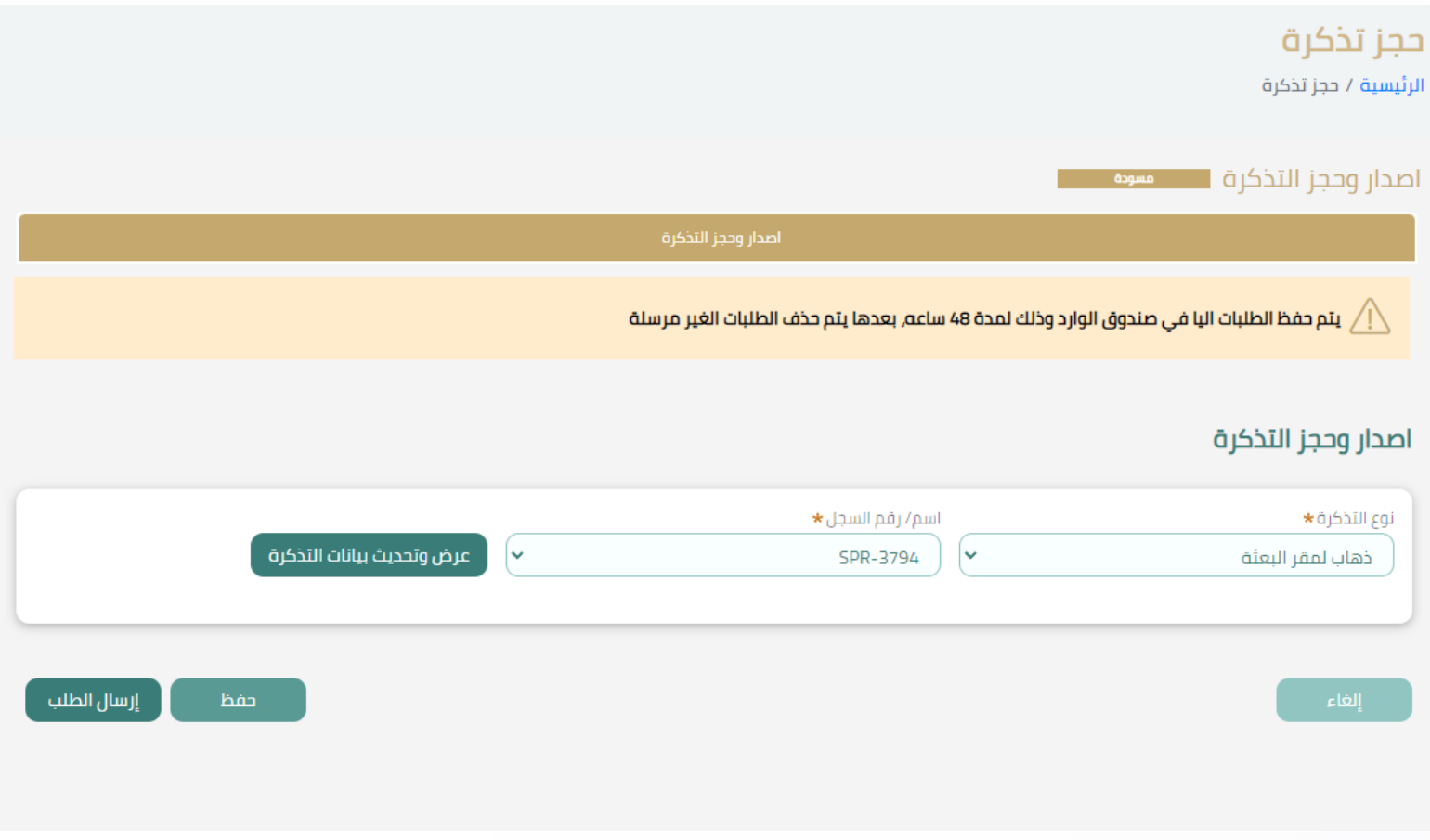

**Magnit** وزارة التصليم<br>Ministry of Education

#### اصدار وحجز التذكرة

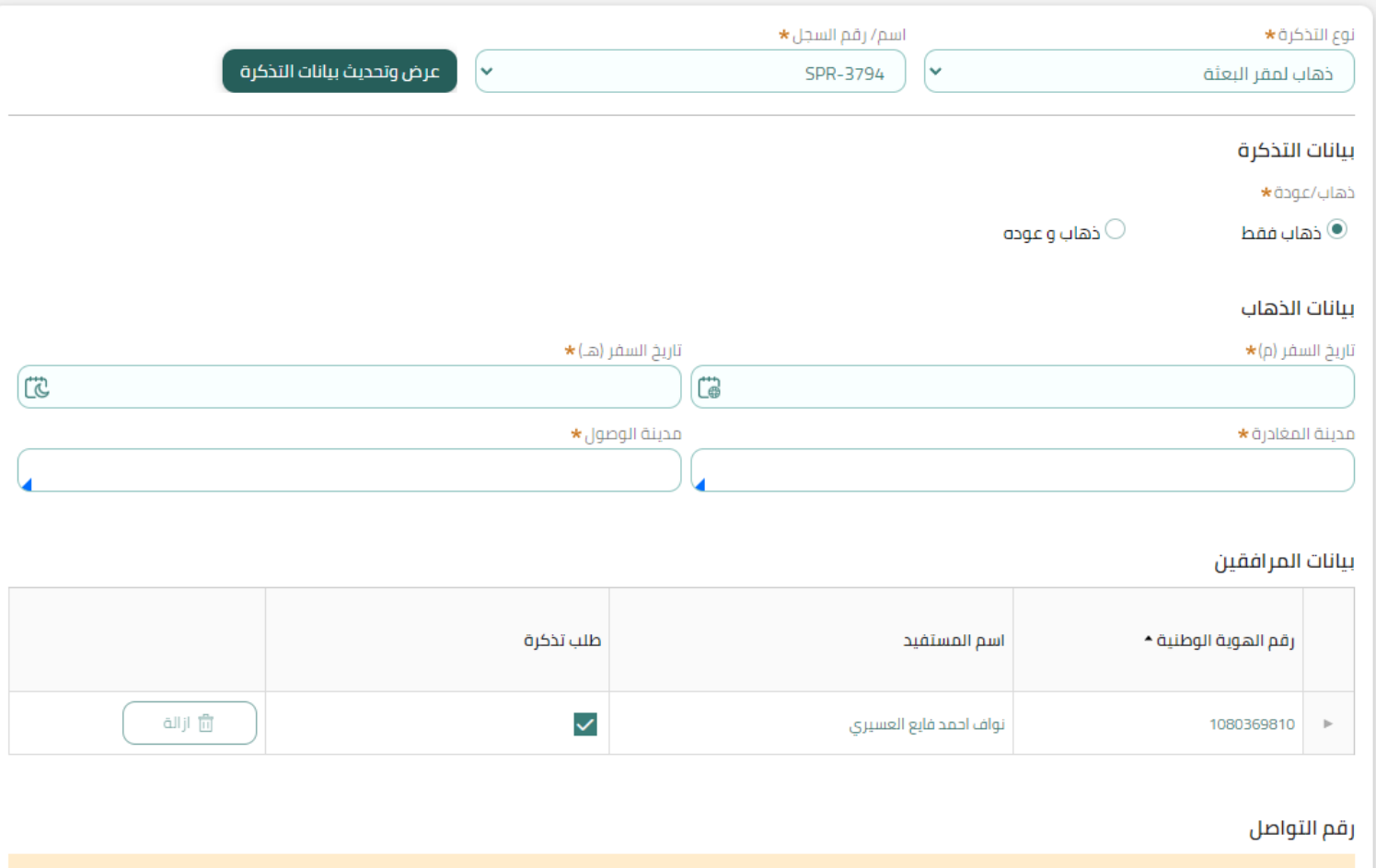

بذلك اكتملت إجراءات الترشيح وإصدار القرار وتذاكر السفر نتمنى لك مسيرة دراسية يملؤها النجاح والتفوق